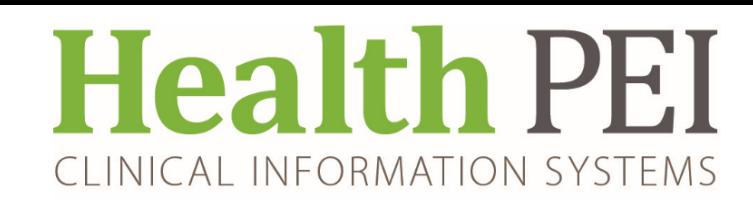

**July 15, 2022**

# **MONTHLY BULLETIN**

## **ATTENTION: ALL FACILITIES**

**UPDATES OCCURRING WITHIN THE CIS THE** 

**WEEK OF - JULY 25TH, 2022**

**The following solution areas have updates: PowerChart, FirstNet & SurgiNet - Page 2**

## **UPCOMING EVENTS**

**There are no upcoming events in CIS**

#### **Privacy Matters Corner…**

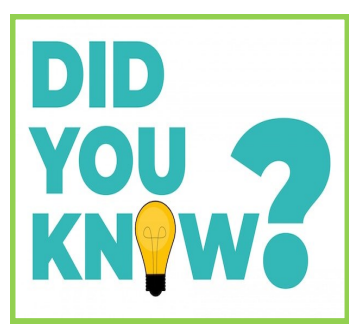

Did you know that it is important for accuracy and auditing purposes to ensure that you are keeping your patient lists "cleaned up"? It is up to each staff to deactivate patient lists for areas that you no longer work in or no longer need to access.

For instructions on how to do this please see pages 3 - 5

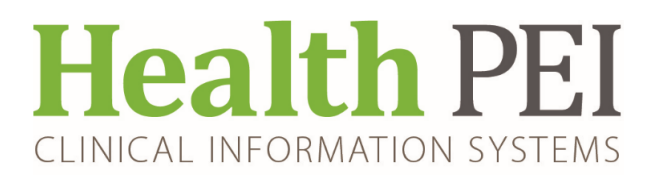

### **PowerChart/FirstNet/SurgiNet Updates:**

**New Progress note for Rehab Nurse Practitioner -** The note will post under Rehabilitation **Documentation** 

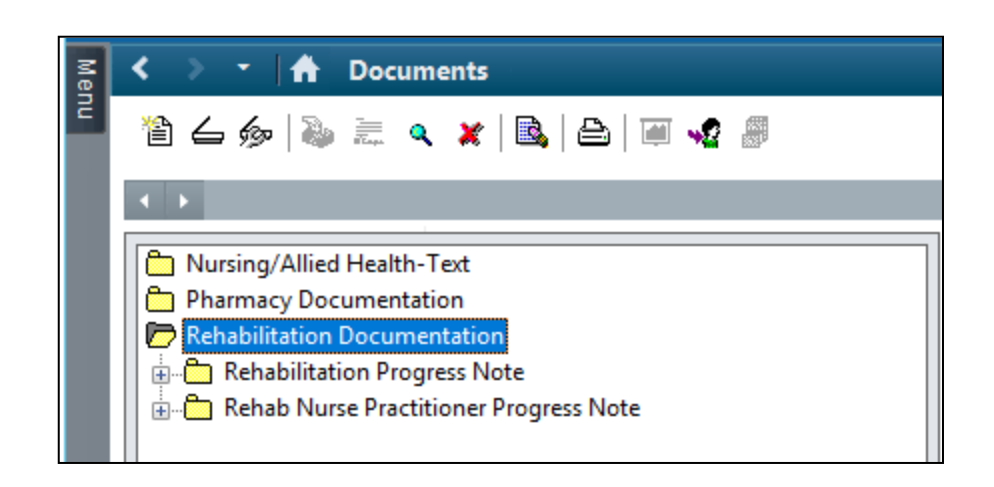

#### **New Patient Navigator Powerform for Cancer, Stroke, Mental Health, Addictions (**

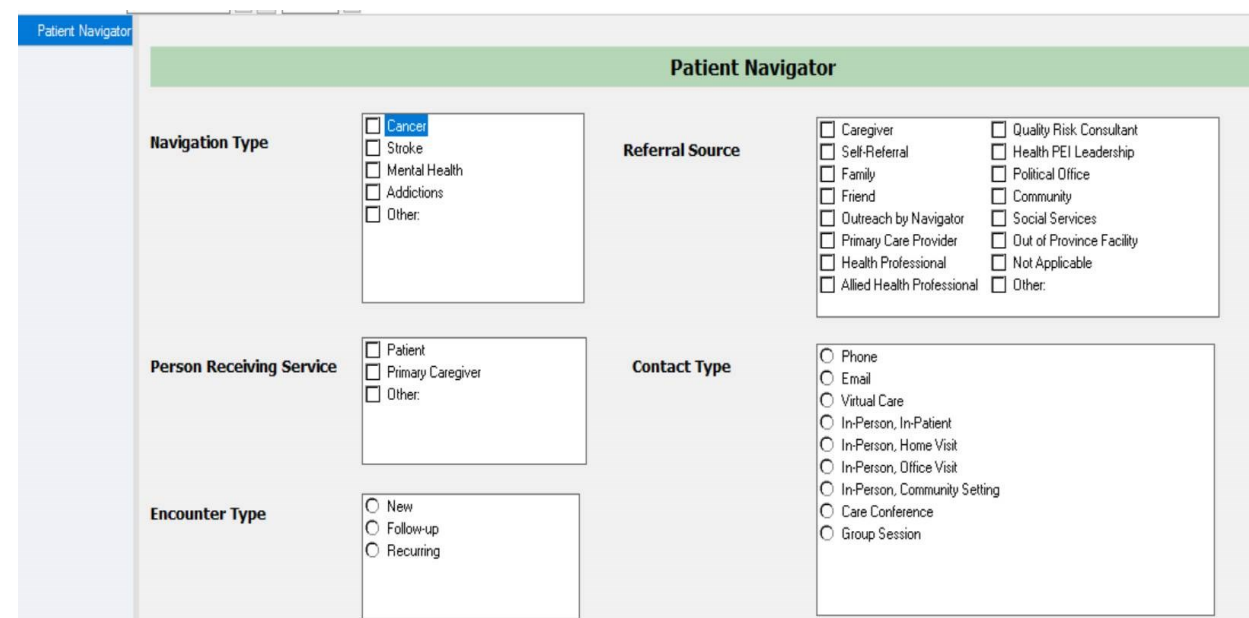

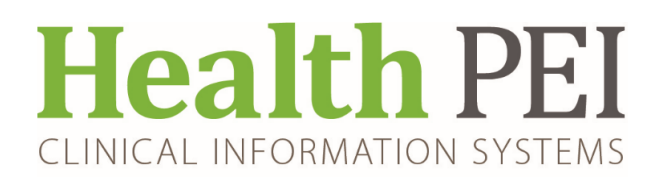

## **Privacy Matters (continued)**

#### **Building a Location List:**

To begin building a patient list, Click on **Patient Lists** tab

1. Click on the List Maintenance icon from the menu bar ... This opens the Modify Patient Lists dialogue box.

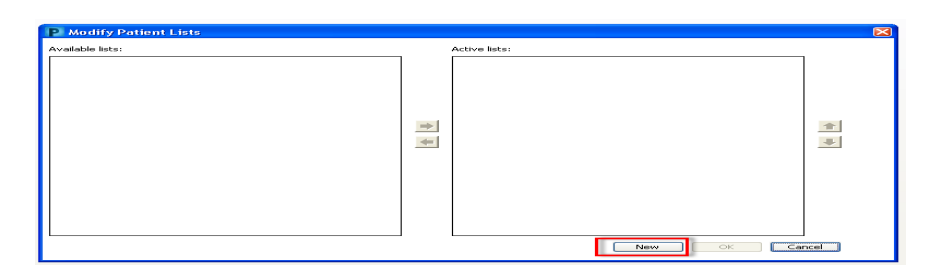

- 2. Click **New** to activate the patient list maintenance wizard.
- 3. Select **Location** from the Patient List window. Click **Next.**

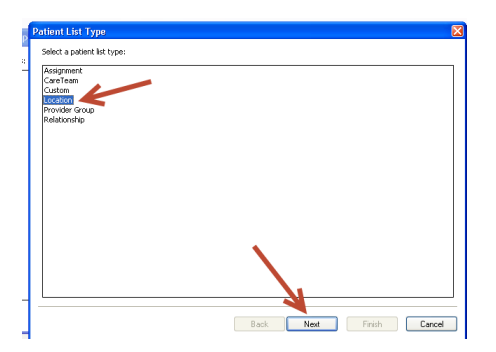

4. Click on the + sign next to Locations on the right hand side to view all the locations available.

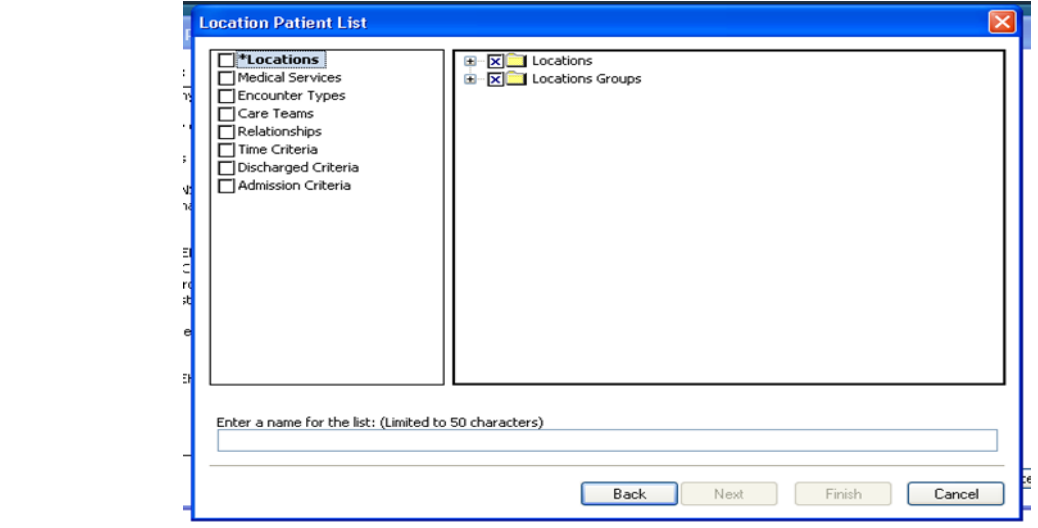

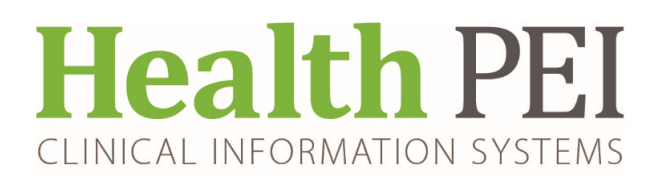

# **Privacy Matters (continued)**

#### **Building a Location List:**

5. Click on the appropriate location. A second dropdown will open Click on + sign again.

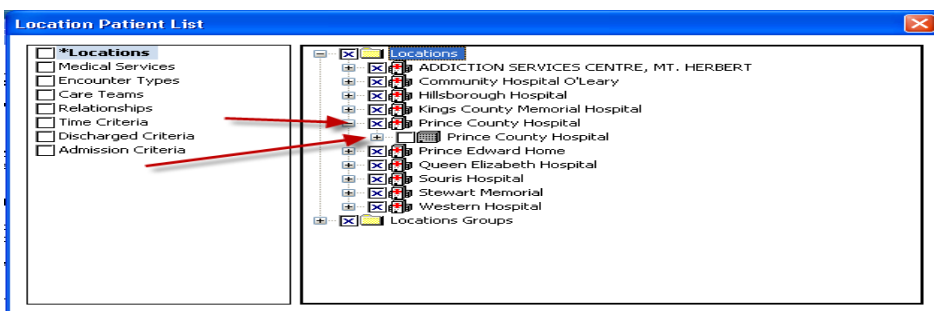

6. Choose unit by clicking on the box. Click **Finish.**

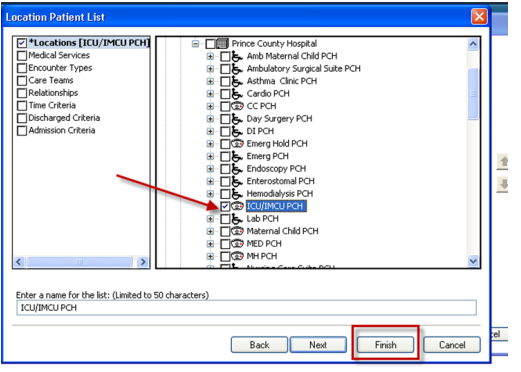

7. This location now appears under the Available Lists of the Modify Patients List Window.

Available lists are created by the user, but only appear on the Patient Lists Tab when activated.

8. Click the location from the Available lists to highlight it. Click the  $\left|\frac{\Phi}{\Phi}\right|$  to move the list to the Active Lists box.

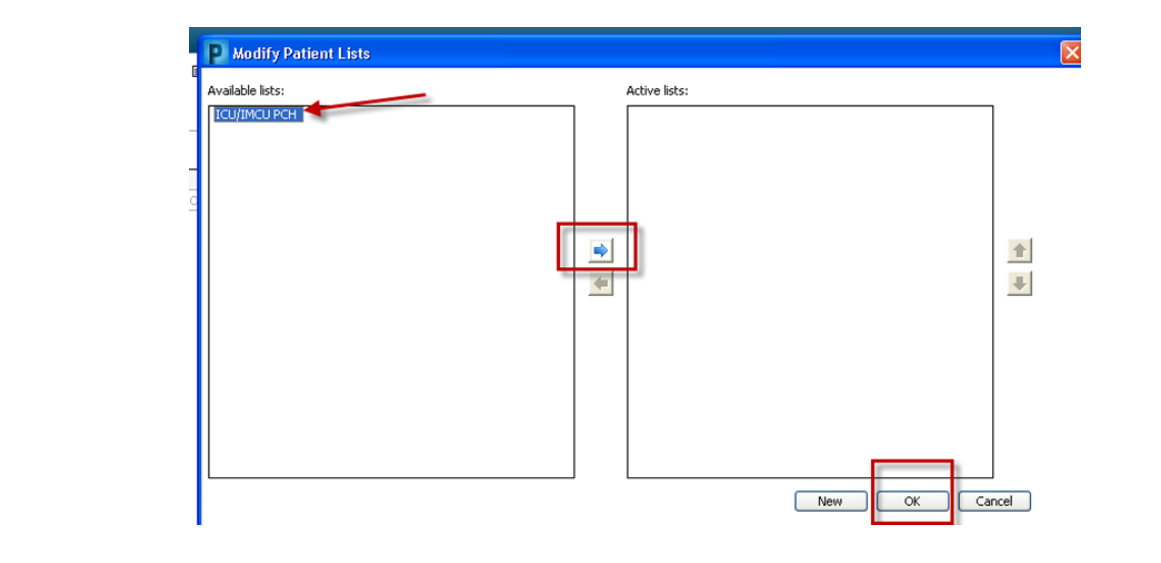

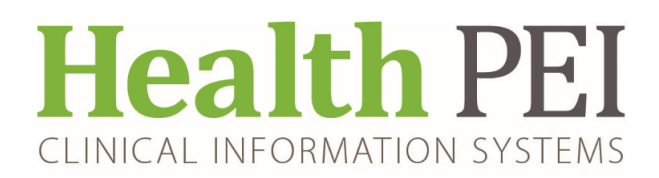

## **Privacy Matters (continued)**

#### **Building a Location List:**

- 9. Click OK to save changes and return to the Patient Lists Tab.
- 10. To move the unit from the Available List highlight the unit name, click on the blue arrow. The unit will be on the Active list. Click OK
- 11. Your Patient List will populate the unit chosen.

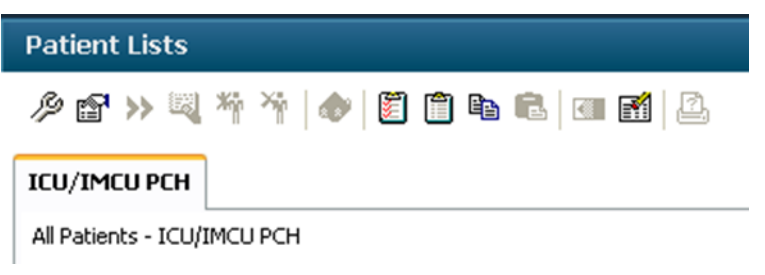

To remove, repeat Step 11 in reverse ( Move list from Active to Available) and right click on **DELETE PATIENT LIST and click ok.**